# $\mathbf{d}$ **CISCO**

Cisco Nexus Dashboard Insights Getting Started, Release 6.4.1 - For Cisco ACI

# **Table of Contents**

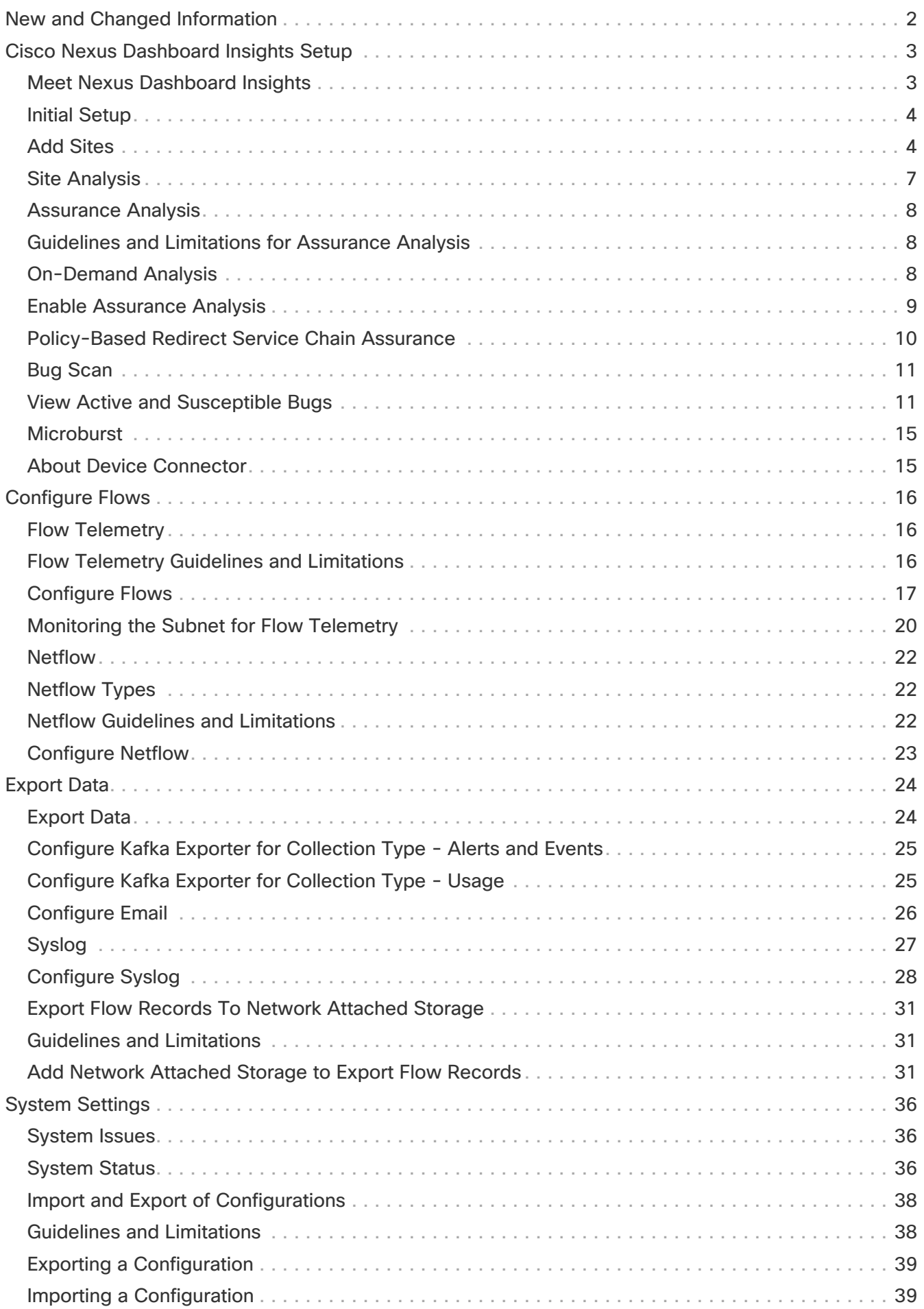

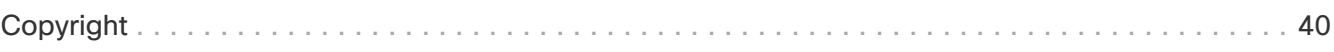

#### First Published: 2024-03-06

Last Modified: 2024-04-01

#### **Americas Headquarters**

Cisco Systems, Inc. 170 West Tasman Drive San Jose, CA 95134-1706 USA <http://www.cisco.com> Tel: 408 526-4000

800 553-NETS (6387) Fax: 408 527-0883

# <span id="page-4-0"></span>**New and Changed Information**

The following table provides an overview of the significant changes up to the current release. The table does not provide an exhaustive list of all changes or the new features up to this release.

| <b>Feature</b>                          | <b>Description</b>                                                                                                   | <b>Release</b> | <b>Where Documented</b>                           |
|-----------------------------------------|----------------------------------------------------------------------------------------------------|----------------|---------------------------------------------------|
| View the active and<br>susceptible bugs | You can now view the<br>active and susceptible<br>bugs affecting your<br>network after the Bug<br>Scan is completed. | 6.4.1          | <b>View Active and</b><br><b>Susceptible Bugs</b> |

Table 1. New Features and Changed Behavior in the Cisco Nexus Dashboard Insights

This document is available from your Cisco Nexus Dashboard Insights GUI as well as online at www.cisco.com. For the latest version of this document, visit [Cisco Nexus Dashboard Insights](https://www.cisco.com/c/en/us/support/data-center-analytics/nexus-insights/series.html) [Documentation](https://www.cisco.com/c/en/us/support/data-center-analytics/nexus-insights/series.html).

# <span id="page-5-0"></span>**Cisco Nexus Dashboard Insights Setup**

### <span id="page-5-1"></span>**Meet Nexus Dashboard Insights**

Cisco Nexus Dashboard Insights (Nexus Dashboard Insights) is a single-pane-of-glass console that streamlines data center network operations and management.

Nexus Dashboard Insights consists of the following components:

- Overview: Provides a bird's-eye view of your global network infrastructure. If you're new to Insights, quickly get started with Journey, which also provides you with updates and new features in the platform.
	- Topology: Visualize interconnectivity of switches in Nexus Dashboard Insights and their connected components, such as devices and endpoints.
- Manage: Provides a deeper look into your network infrastructure and its operations.
	- Sites: Sites are on-premises network regions that consist of a group of switches and other networking devices that provide connectivity for your applications and endpoints.
	- Inventory: Displays information about your switches and controllers.
	- Rules: Enables you to manage your site's anomalies and advisories configuration.
	- Software Management: Allows you to easily manage the software running on all your devices from a single place, install updates, and perform pre and post-update analysis.
- Analyze: Allows you to go back in time and let analytics help you understand historical network patterns.
	- Anomalies: Allows you to proactively detect different types of anomalies across the network, analyze the anomalies, and identify remediation methods.
	- Advisories: Provides recommendations to keep your network under support and running in optimal conditions.
- Analysis Hub: Enables you to analyze and troubleshoot your network with advanced analytics tools optimized for you to gain valuable insights into the performance and health of your network.
	- Sustainability: Explore your site's energy usage, cost, and emissions.
	- Conformance: Keep track of your hardware and software life cycles.
	- Compliance: Monitor your fabric's compliance with custom anomaly rules.
	- Connectivity Analysis: Analyze flows from one endpoint to another.
	- Delta Analysis: Compare configurations and differences in your sites between two points in time.
	- Pre-Change Analysis: View the potential impact of configuration changes.
	- Log Collector: Collect and analyze logs from you devices
	- Policy CAM: Monitor your network's policies.
	- Traffic Analytics: Monitor your network's latency, congestion, and drops.
	- Bug Scan: Learn more about active and potential bugs affecting your network.
- Admin:
- Integrations: Allows you to add integrations such as AppDynamics, vCenter, DNS, and Nexus Dashboard Orchestrator.
- Configuration Import/Export: Enables you to import and export the configurations in Nexus Dashboard Insights.

#### <span id="page-6-0"></span>**Initial Setup**

The following workflow will guide you through the configurations required for the initial setup. After you add a site, you can enable or configure the relevant features. You do not have to follow a sequential order to proceed with these tasks. You can perform or enable the tasks in any order.

- Add Sites. See [Add Sites.](#page-6-1)
- Site Analysis. See [Site Analysis.](#page-9-0) Data collection is being performed on Site kw-candid9-0803- 1241 to run corresponding analysis.View System Status
- Configure Flows. See [Configure Flows.](#page-18-0)
- Enable Microburst. See [Microburst.](#page-17-0)
- Export Data. See [Export Data](#page-26-0).
- System Status. See [System Status.](#page-38-2)

#### <span id="page-6-1"></span>**Add Sites**

You can add a site to Nexus Dashboard Insights using the following methods:

- Online Sites
	- Enable the site that has already been added to Nexus Dashboard. Sites added to the Nexus Dashboard are not enabled in the services by default, so you will need to explicitly enable them directly from Nexus Dashboard Insights.
	- Add a site to Nexus Dashboard and then enable the site in a single workflow in Nexus Dashboard Insights.
- Snapshot sites
	- Add a snapshot site.

#### **Add an Online Site**

- 1. Navigate to **Manage** > **Sites**.
- 2. Click **Add Site**.
	- a. If you are adding a site in Nexus Dashboard Insights for the very first time, you will receive the following message. Click **Add Site** to proceed.

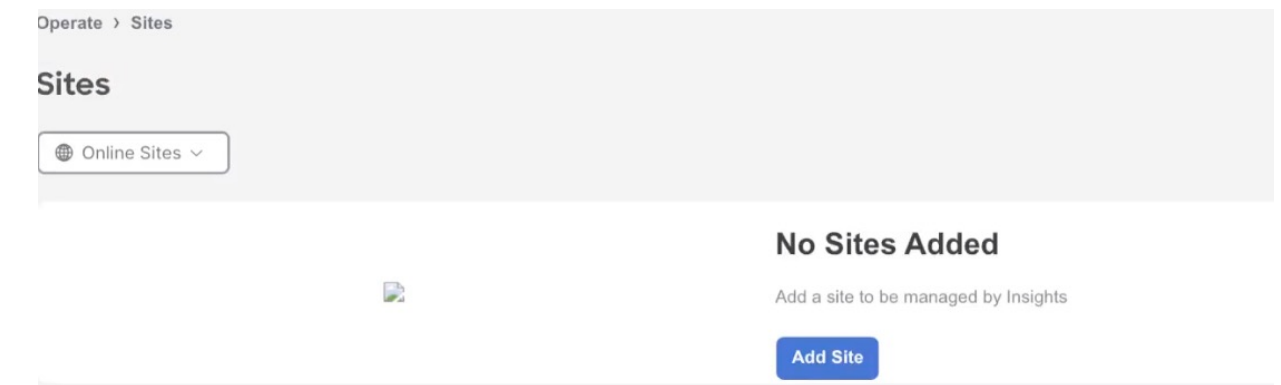

3. To enable a site that has been already added to Nexus Dashboard, select **Ready to Add**. The sites added to Nexus Dashboard are displayed. To add a site to Nexus Dashboard, see [Cisco Nexus](https://www.cisco.com/c/en/us/support/data-center-analytics/nexus-dashboard/series.html) [Dashboard Sites Management](https://www.cisco.com/c/en/us/support/data-center-analytics/nexus-dashboard/series.html).

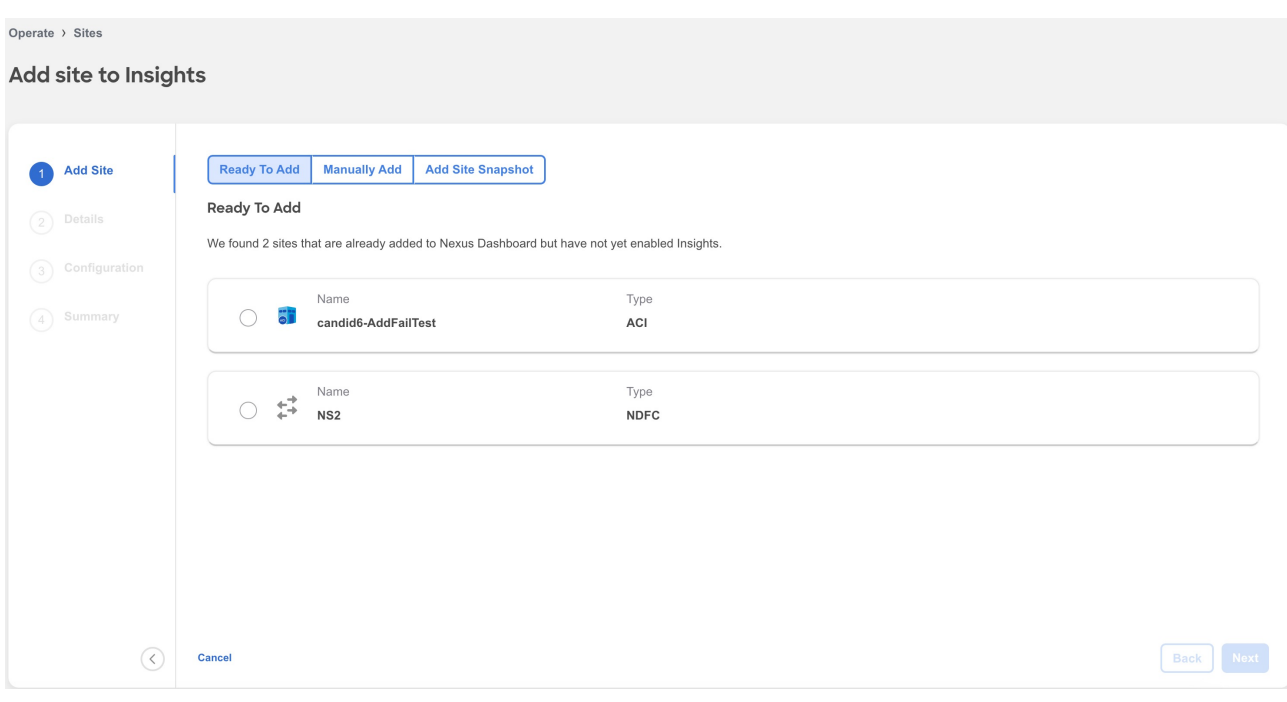

- 4. Complete the following fields for **Ready to Add**.
	- a. Select the site.
	- b. Click **Next**.
	- c. Select the site location from the map to identify the site on Nexus Dashboard.
	- d. Click **Next**.
	- e. Select the in-band EPG from the drop-down list. For Nexus Dashboard Insights, in-band EPG is used for connectivity between Nexus Dashboard and the fabric.
	- f. Use toggle to select IPv4 or IPv6 to onboard the site. Based on this setting, Nexus Dashboard Insights will configure its collector to receive telemetry from this site. This setting should match your sites IP address configuration.

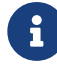

IPv6 is only supported for Cisco APIC release 6.0(3) and later.

- g. Click **Next**.
- h. Verify the configuration.
- i. Click **Submit**.
- 5. To add a site to Nexus Dashboard and then enable the site using Nexus Dashboard Insights, select **Manually Add**.

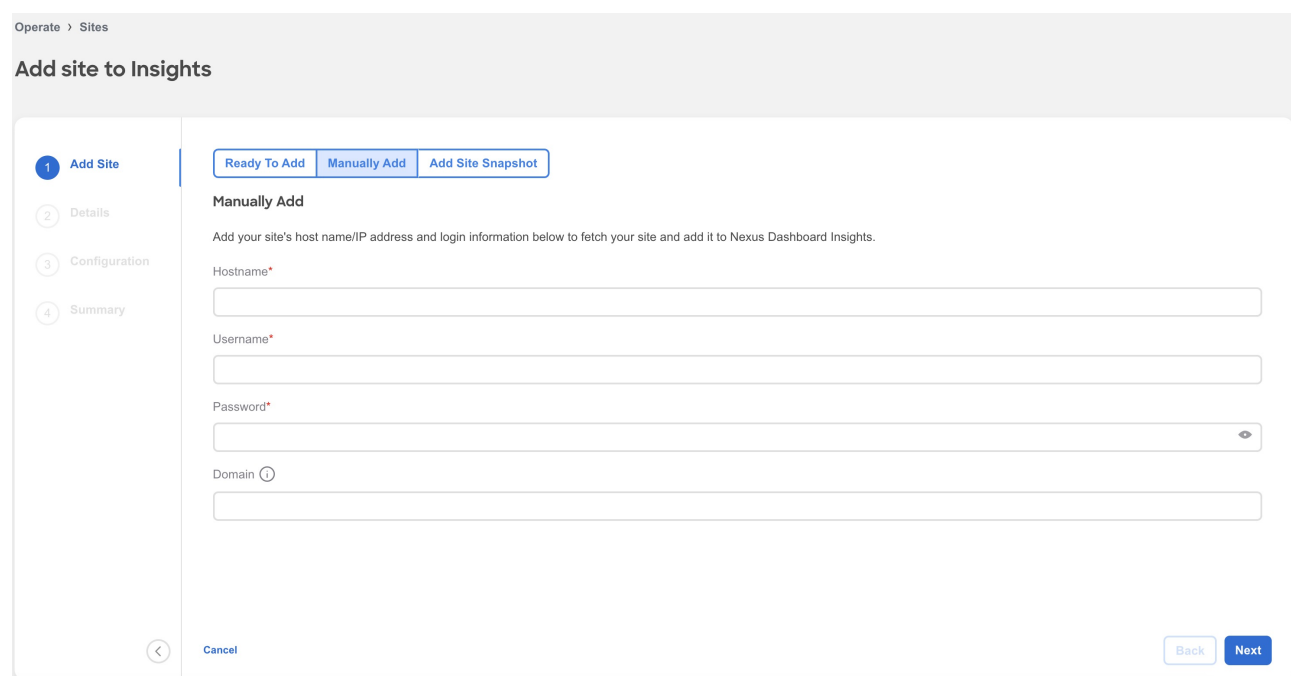

- 6. Complete the following fields for **Manually Add**.
	- a. In the **Hostname** field, enter the IP address used to communicate with the site's controller.
	- b. In the **User Name** and **Password** field, provide the login credentials for a user with admin privileges for the controller you are adding.
	- c. In the **Domain** field, enter the controller login domain name.
	- d. Click **Next**.
	- e. Enter the site name to identify the site on Nexus Dashboard.
	- f. Select the site location from the map to identify the site on Nexus Dashboard.
	- g. Click **Next**.
	- h. Select the in-band EPG from the drop-down list. For Nexus Dashboard Insights, in-band EPG is used for connectivity between Nexus Dashboard and the fabric.
	- i. Use toggle to select IPv4 or IPv6 to onboard the site. Based on this setting, Nexus Dashboard Insights will configure its collector to receive telemetry from this site. This setting should match your sites IP address configuration.

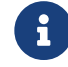

**IPv6** is only supported for Cisco APIC release 6.0(3) and later.

- j. Enter the username and password.
- k. Click **Next**.
- l. Verify the configuration.
- m. Click **Submit**.

#### **Add a Snapshot Site**

- 1. Navigate to **Manage** > **Sites**.
- 2. Click **Add Site**.
- 3. To add a snapshot site, select **Add Site Snapshot**.

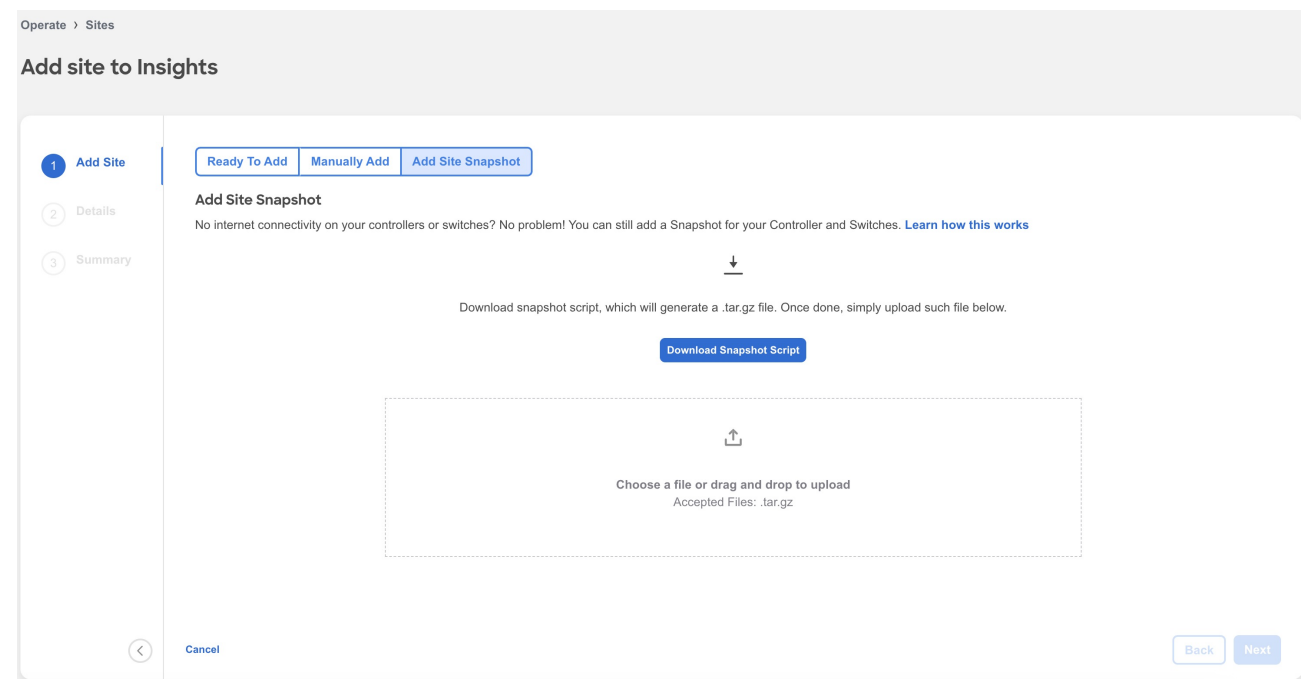

- 4. Click **Download Snapshot Script** to download the data-collectors.tar.gz to your machine.
- 5. Extract the file you downloaded and run the data collection script. Follow the instructions provided in the readme.md file. After the script is completed successfully, the data is collected in a <filename>.tar.gz file.

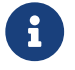

 $T$  The collection script requires that you have Python3 installed on your system.

- 6. Upload the file in Nexus Dashboard Insights and click **Next**
- 7. Enter the site name to identify the site on Nexus Dashboard.
- 8. Select the site location from the map to identify the site on Nexus Dashboard.
- 9. Click **Next**.
- 10. Verify the configuration.
- 11. Click **Submit**.

#### <span id="page-9-0"></span>**Site Analysis**

Once your site is onboarded and fully prepared, Nexus Dashboard Insights will start the analysis to collect data from your site and display the site information in the **Sites** page. To learn more, see [Sites.](https://www.cisco.com/c/en/us/td/docs/dcn/ndi/6x/articles-641/ndi-sites-aci.html) The Site Analysis banner displays the progress of the analysis. The time to run the analysis depends on the size of the fabric.

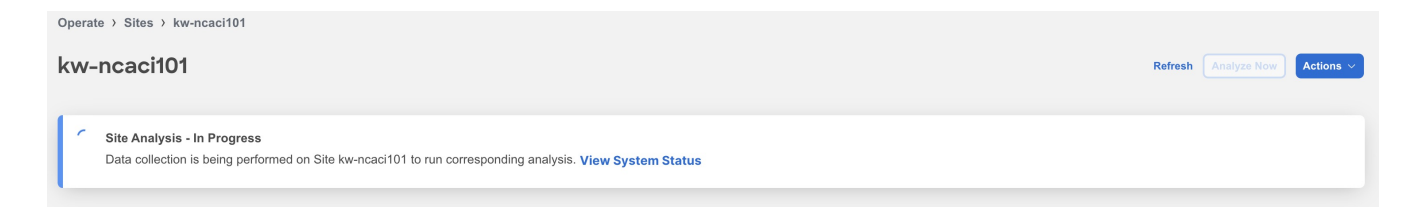

Click System Status to view the status. See [System Status](#page-38-2).

During site analysis, Telemetry Collection, Assurance Analysis, and Bug Scan analysis is carried out automatically. See [Assurance Analysis](#page-10-0) and [Bug Scan.](#page-13-0)

### <span id="page-10-0"></span>**Assurance Analysis**

Assurance analysis involves collecting data from sites, running the analysis to create a model with the collected data, and generating the results.

- Assurance analysis provides assurance in real time. During assurance analysis for online sites, the data collection, model generation, and results generation are carried out simultaneously. The collected data is analyzed immediately after collection followed by result generation. This is repeated after a fixed time interval or as specified by the user. For online sites, assurance analysis is performed automatically every 2 hours. The schedule is determined by the fabric size and scale. For larger fabrics, assurance analysis is performed automatically every 3-4 hours.
- For snapshot sites, a one-time assurance is provided. This assurance analysis allows you to decouple the data collection stage from the analysis stage. The data is collected using a Python script and the collected data is then uploaded to Nexus Dashboard Insights to provide a one-time assurance. The collected data can also be analyzed at a later time. It enables the user to collect the data during change management windows and then perform the analysis.

#### <span id="page-10-1"></span>**Guidelines and Limitations for Assurance Analysis**

- If you take the assurance analysis from a site and export the raw data set to upload a file to a Snapshot site, assurance analysis for the snapshot site will only generate assurance related anomalies.
- Currently, if you begin an assurance analysis for a snapshot site, you can simultaneously continue to run the assurance analysis for online sites that are already in progress. They will all run without any disruption to the behavior.
- Anomaly Rules and Compliance Rules are valid in assurance analysis for snapshot sites.

### <span id="page-10-2"></span>**On-Demand Analysis**

For online sites, assurance analysis is performed automatically, but you can also choose to request one at any time. This may be useful in cases where you resolve one or more issues in a site and would like Nexus Dashboard Insights to poll the latest Anomalies and Advisories information without waiting for the next automatic run.

Similarly you can also run an on-demand analysis for Bug Scan to reflect the latest status.

- 1. Navigate to **Manage** > **Sites**.
- 2. Select Online or Snapshot sites from the drop-down list.
- 3. For an online site, click the site name to view the details.
	- a. Click **Analyze Now**.
	- b. Select the service. For Bug Scan, select the switches and click **Run Now**. .

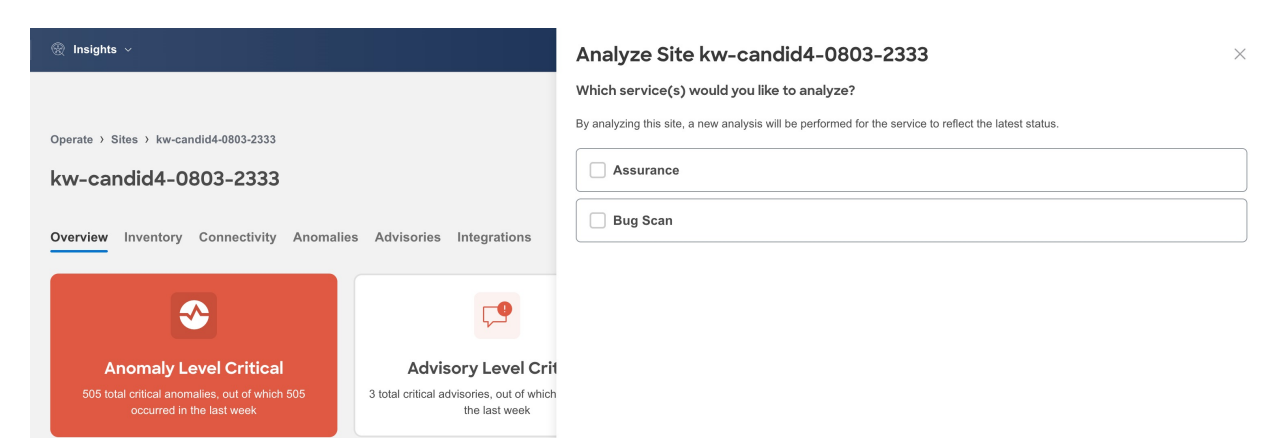

- 4. For snapshot site, click the site name to view the details.
- 5. Click **File History**.
- 6. In the **File History** table, click the ellipse icon and select **Run Analysis**.

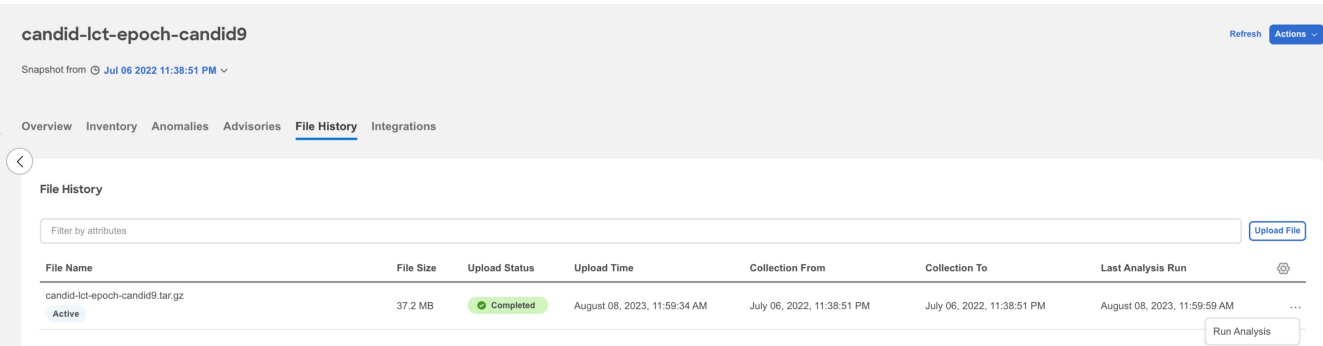

#### <span id="page-11-0"></span>**Enable Assurance Analysis**

You can also enable or disable the automatically scheduled assurance analysis job.

- 1. Navigate to **Manage** > **Sites**.
- 2. Select Online site from the drop-down list.
- 3. Click the site name to view the details.
- 4. From the Actions menu, select **System Status**.
- 5. From the Actions menu, select **Analyze Settings**.
- 6. Use toggle to enable or disable scheduled assurance analysis job.
- 7. Click **Save**.

# **Analysis Settings**

Customize which analyses to run on this site.

Assurance

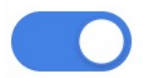

 $\times$ 

#### **Cancel Save**

### <span id="page-12-0"></span>**Policy-Based Redirect Service Chain Assurance**

With policy-based redirect (PBR) support, the Nexus Dashboard Insights assurance engine checks for inconsistencies with device cluster, device selection policy, deployment of vPC nodes, and device cluster deployment for unmanaged single nodes in the GoTo mode.

Nexus Dashboard Insights assures PBR service graphs. If all conditions listed below are met, there will be no false positive Smart Events. However, if any of the conditions are not met, then PBR service graphs are not assured and they may result in false positives.

- A service graph template must have route redirect enabled.
- Only a single service node is supported and the service node must be in the GoTo mode **Function Type** under the **Function Node** properties.
- If you use the **threshold-redir** command, you must set the threshold down action to **permit**.
- The direct connect option for service graphs is not supported, therefore you must set the value to **False**.
- The set of provider/consumer bridge domains must not overlap with the set of shadow EPG bridge domains. Additionally, every shadow EPG must have its own bridge domain.
- The provider EPG and the consumer EPG must be one of the following types: an L3Out EPG, an application EPG, or a vzAny EPG.
- In a transit routing case with a PBR contract, the provider L3Out and consumer L3Out must be different L3Outs.
- There must be a single service graph per contract, and the service graph must be bidirectional.
- There must be no filters set on the function node connectors under the service graph template.
- Only one service graph per contract is supported.
- Subnets on logical interface contexts are not supported.
- The backup PBR policy feature (introduced in Cisco APIC release 4.2(1)) is not supported.

### <span id="page-13-0"></span>**Bug Scan**

Nexus Dashboard Insights collects technical support information from all the devices and runs them against known set of signatures, and flags the corresponding defects and PSIRTs. Nexus Dashboard Insights also generates advisories for PSIRTs and anomalies for defects. See [Anomalies and](https://www.cisco.com/c/en/us/td/docs/dcn/ndi/6x/articles-641/ndi-anomalies-advisories-aci.html) [Advisories](https://www.cisco.com/c/en/us/td/docs/dcn/ndi/6x/articles-641/ndi-anomalies-advisories-aci.html) to learn more about Metadata support.

The Bug Scan feature collects technical support logs from devices in a site and scans them for bugs that could have been hit. If the CPU and memory usage is below the set threshold of 65% then the tech support logs are collected and the Bug Scan is carried out for the devices. If the CPU and memory usage is above the set threshold, the devices are excluded from the Bug Scan and eventually will be reconsidered for the next default Bug Scan or when you run an on-demand Bug Scan for that device.

If the node interaction is not healthy on the device, you cannot select the device for Bug Scan to collect logs. The device cannot be selected to configure a job.

You can also run an on-demand Bug Scan for a site. See [On-Demand Analysis](#page-10-2).

#### **Default Bug Scan**

Bug Scan is run for all the sites onboarded to Nexus Dashboard Insights and is auto-scheduled every 7 days for each device. This schedule is fixed and is not customizable.

Bug Scan is run on devices contained in a site either based on the last Bug Scan or the onboarding time if a Bug Scan has not been run before. Priority is given to devices with a longer time elapsed since the last Bug Scan. After a Bug Scan is run on a device, regardless of whether it succeeds or fails, another Bug Scan will not be run for the same device for the next 7 days.

Bug Scan is auto-scheduled to run on devices only if the CPU and memory metrics for the devices are streamed and the percentage usage is less than 65%.

However, on-demand Bug Scan is an exception and is prioritized over any auto-scheduled runs and does not consider the CPU and memory metrics as it is user-initiated. If auto-scheduled Bug Scan is in progress and on-demand Bug Scan is initiated, based on the available resources in the Nexus Dashboard nodes the on-demand Bug Scan will start while the current Bug Scan is in progress or after the current Bug Scan is completed.

Only one Bug Scan at the time can run on a specific device. However, if you have one set of devices where Bug Scan is already in progress, a second (auto-scheduled or on-demand) Bug Scan can run only if Nexus Dashboard Insights has enough resources available. Otherwise it will be put on hold and started as soon as resources are available.

A Bug Scan is triggered automatically in the following scenarios:

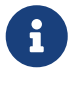

- Node upgrade or downgrade
- Node reloads

#### <span id="page-13-1"></span>**View Active and Susceptible Bugs**

The Bug Scan feature collects technical support logs from devices in a site and scans them for bugs

that could have been hit. Starting from Nexus Dashboard Insights release 6.4.1, you can view the active and susceptible bugs affecting your network after the Bug Scan is completed.

- Active Bugs Bugs present in the software version that are detected in your network based on its configuration and tech support files.
- Susceptible Bugs Bugs present in the software version that may potentially impact your network.
- 1. Navigate to **Analyze** > **Analysis Hub** > **Bug Scan**.
- 2. Select an online site or multiple online sites from the dropdown menu.
- 3. Select the software version from the dropdown menu. The active and susceptible bugs for the selected sites and software versions are displayed.

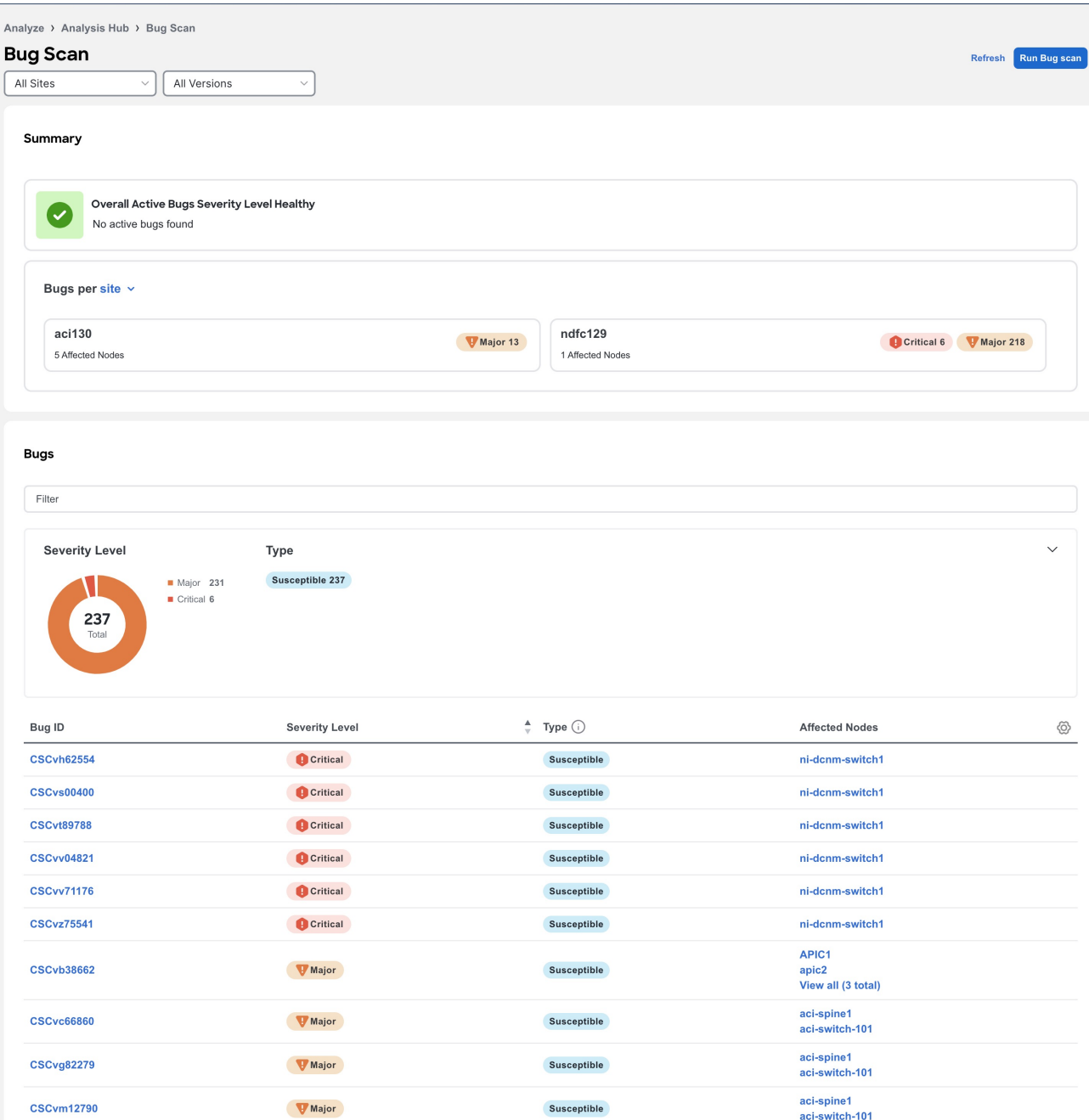

4. The Summary area displays the overall active bugs by severity. You can also view the Bugs per

site or software version using the dropdown menu.

- 5. In the Bugs area, use the search bar to filter the bugs by bug ID, severity level, type, and affected nodes.
- 6. The Severity Level donut chart displays the total number of bugs of Critical, Major,and Warning severity.
- 7. The bugs table displays the filtered bugs. Click the column heading to sort the bugs in the table. Click the gear icon to configure the columns in the table.
- 8. Click Bug ID to view bug details.
- 9. Click **Run Bug Scan** to run an on-demand Bug Scan. Select a site and click **Run Now**. See [On-](#page-10-2)[Demand Analysis](#page-10-2).

#### **View Active and Susceptible Bugs for an Individual Site**

In Nexus Dashboard Insights, you can also view the bugs for an individual site in the following ways:

- 1. Navigate to **Mange** > **Sites**
- 2. Select **Online Sites** from the dropdown menu.

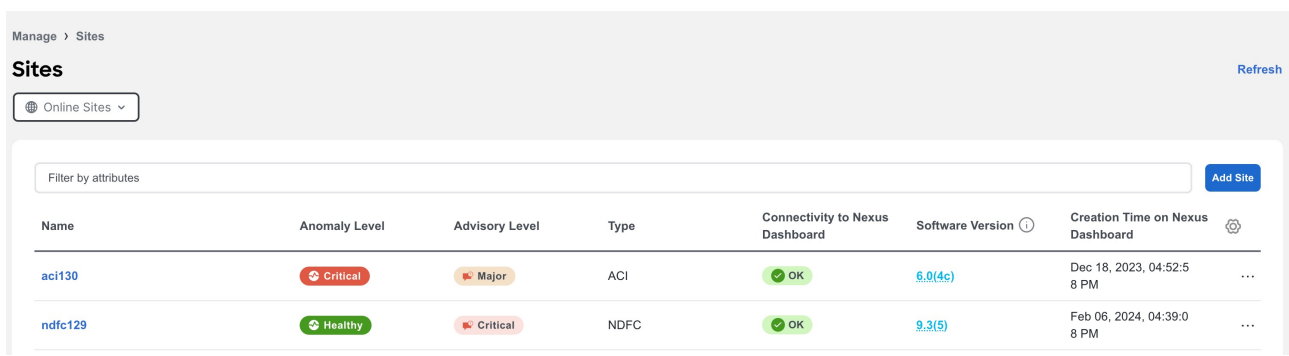

- 3. In the Software Version column, hover on the software version and click **View Bugs** to view the active and susceptible bugs for that site.
- 4. From the Actions dropdown menu click **Run Bug Scan** to run an on-demand Bug Scan. See [On-](#page-10-2)[Demand Analysis](#page-10-2).

OR

- 1. Navigate to **Manage** > **Sites**
- 2. Select **Online Sites** from the dropdown menu.
- 3. Select a site.

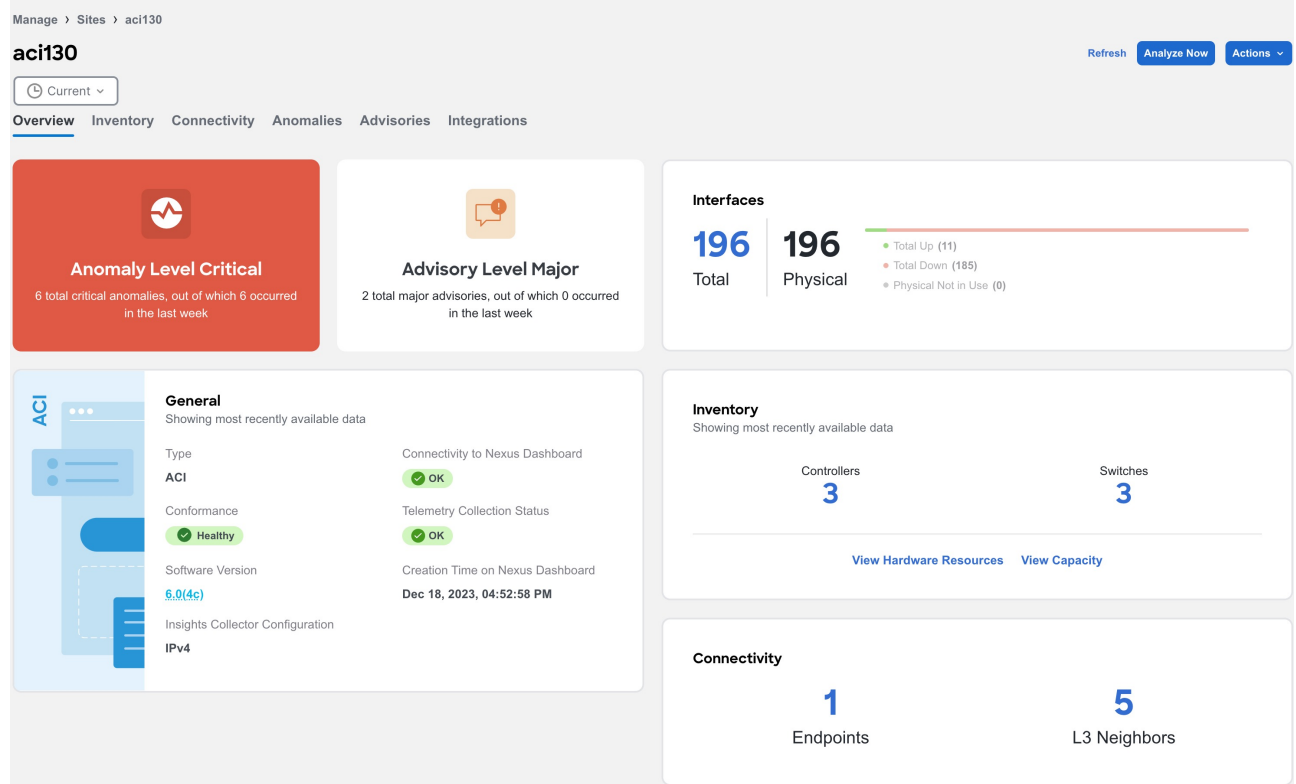

- 4. In the General area hover on the software version and click **View Bugs** to view the active and susceptible bugs for that site.
- 5. From the Actions dropdown menu click **Run Bug Scan** to run an on-demand Bug Scan. See [On-](#page-10-2)[Demand Analysis](#page-10-2).

OR

- 1. Navigate to **Manage** > **Inventory**
- 2. Select **Online Sites** from the dropdown menu.
- 3. In the Controllers table hover on the software version in the Software Version column and click **View Bugs** to view the active and susceptible bugs.
- 4. Click **Switches**. In the Switches table hover on the software version in the Software Version column and click **View Bugs** to view the active and susceptible bugs.
- 5. From the Actions dropdown menu click **Run Bug Scan** to run an on-demand Bug Scan.See [On-](#page-10-2)[Demand Analysis](#page-10-2).

OR

- 1. Navigate to **Manage** > **Site Software Management**.
- 2. In the Software Management Jobs table click an analysis.
- 3. In the Firmware Summary area, hover on the Node Target Firmware and click **View Bugs** to view the active and susceptible bugs for that particular software version on that site.
- 4. From the Actions dropdown menu click **Run Bug Scan** to run an on-demand Bug Scan. See [On-](#page-10-2)[Demand Analysis](#page-10-2).

### <span id="page-17-0"></span>**Microburst**

In Nexus Dashboard Insights, to configure Microburst, perform the following actions:

- 1. Navigate to **Admin** > **System Settings** > **Microburst**.
- 2. In the **Microburst Configuration** area, select the site and click the drop-down menu for **Microburst Sensitivity**. The default value is **Disable**. Choose the value appropriate that you want to configure. The other values are **Set High Sensitivity**, **Set Medium Sensitivity**, and **Set Low Sensitivity**.

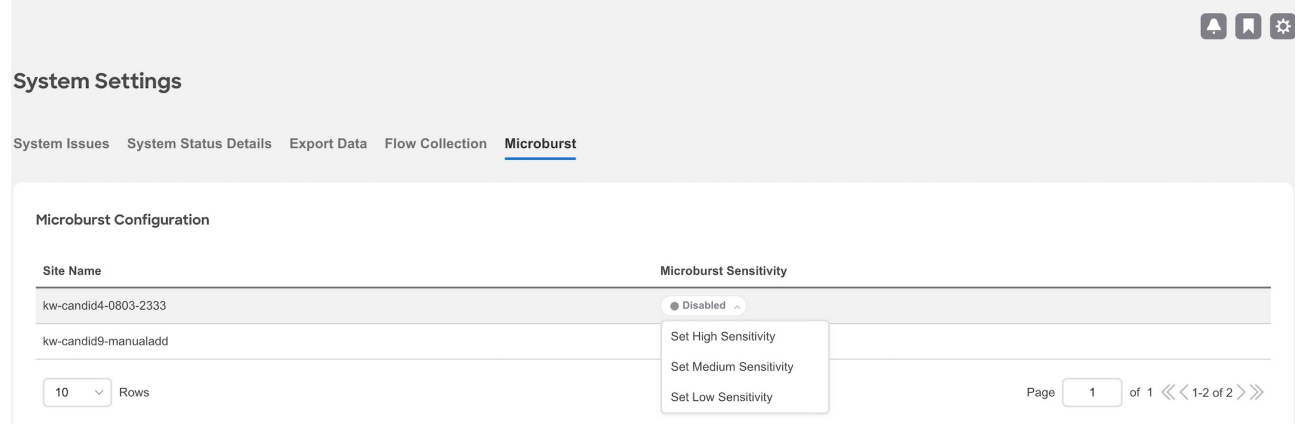

Based on the percentage of threshold, a microburst is either low, high, or medium. The percentage of threshold is inverse to sensitivity. When the number of microbursts are greater than 100 on a particular interface, an anomaly is raised. Nexus Dashboard Insights collects the microburst data for the selected sites. Microburst anomalies are raised on the interface of the node.

To Learn More,

- See [Micro-Burst Monitoring](https://www.cisco.com/c/en/us/td/docs/switches/datacenter/nexus9000/sw/93x/qos/configuration/guide/b-cisco-nexus-9000-nx-os-quality-of-service-configuration-guide-93x/m-micro-burst-monitoring-93x.html) for details.
- See [Supported Platforms](https://www.cisco.com/c/en/us/td/docs/switches/datacenter/nexus9000/sw/93x/qos/configuration/guide/b-cisco-nexus-9000-nx-os-quality-of-service-configuration-guide-93x/m-micro-burst-monitoring-93x.html#Cisco_Reference.dita_19cc73bb-edeb-473c-a931-0f80d03f11fa) for details.
- See [Inventory](https://www.cisco.com/c/en/us/td/docs/dcn/ndi/6x/articles-641/ndi-inventory-aci.html) to view microburst information on Nexus Dashboard Insights.

### <span id="page-17-1"></span>**About Device Connector**

Data center apps and services such as the Cisco Nexus Dashboard Insights service is connected to the Cisco Intersight cloud portal through a Device Connector which is embedded in the management controller of the Cisco Nexus Dashboard platform.

See [Cisco Nexus Dashboard Operations](https://www.cisco.com/c/en/us/support/data-center-analytics/nexus-dashboard/series.html) for Configuring the Device Connector and Claiming a Device.

For connectivity requirements, see [Network Connectivity Requirements](https://www.intersight.com/help/saas/getting_started/system_requirements#network_connectivity_requirements).

# <span id="page-18-0"></span>**Configure Flows**

### <span id="page-18-1"></span>**Flow Telemetry**

Flow telemetry allows users to see the path taken by different flows in detail. It also allows you to identify the EPG and VRF of the source and destination. You can see the switches in the flow with the help of flow table exports from the nodes. The flow path is generated by stitching together all the exports in order of the flow.

You can configure the Flow Telemetry rule for the following interface types:

- VRFs
- Physical Interfaces
- Port Channel Interfaces
- Routed Sub-Interfaces
- SVIs

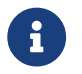

If you want to configure Routed Sub-Interfaces from the UI, select L3 Out.

Flow telemetry monitors the flow for each site separately, as there is no stitching across the sites in a sites group. Therefore, flow telemetry is for individual flows. For example, if there are two sites (site A and site B) within a sites group, and traffic is flowing between the two sites, they will be displayed as two separate flows. One flow will originate from Site A and display where the flow exits. And the other flow from Site B will display where it enters and where it exits.

#### <span id="page-18-2"></span>**Flow Telemetry Guidelines and Limitations**

- Ensure that you have configured NTP and enabled PTP on Cisco APIC. See [Cisco Nexus](https://www.cisco.com/c/dam/en/us/td/docs/dcn/ndi/6x/deployment-guide/cisco-ndi-deployment-guide-release-611.pdf) [Dashboard Insights Deployment Guide](https://www.cisco.com/c/dam/en/us/td/docs/dcn/ndi/6x/deployment-guide/cisco-ndi-deployment-guide-release-611.pdf) for more information.
- Starting with Cisco Nexus Dashboard Insights release 6.0.1, all flows are monitored as a consolidated view in a unified pipeline for site types ACI and DCNM/NDFC, and the flows are aggregated under the same umbrella.
- Even if a particular node (for example, a third party switch) is not supported for Flow Telemetry, Cisco Nexus Dashboard Insights will use LLDP information from the previous and next nodes in the path to identify the switch name and the ingress and egress interfaces.
- The toggle buttons can be enabled for Flow Telemetry and Netflow by the user if desired. It is recommended that you enable either one of the options.
- Nexus Dashboard supports Kafka export for Flow anomalies. However, Kafka export is not currently supported for Flow Event anomalies.
- Flow telemetry including Flow Telemetry Events supports the following:
	- 20,000 unique flows/s [physical standard]
	- 10,000 unique flows/s [physical small]
	- 2,500 unique flows/s [vND ]
- In case of Nexus Dashboard cluster being connected to an ACI fabric directly via an EPG:
- Make sure you do not have any native or leaked default routes in the mgmt:inb vrf.
- Make sure Nexus Dashboard data network subnet is different from ACI fabric inband subnet.
- The following Cisco Nexus 9000 ACI-Mode Switches versions are not supported with Nexus Dashboard Insights Flow Telemetry:
	- $0$  14.2(4i)
	- $0, 14.2(4k)$
	- 15.0(1k)

If you enable Flow Collection for a site that contains 1 or more unsupported switches, the status of Flow is displayed as **Disabled**. After you upgrade the switches to a supported version, the the status of Flow is displayed as **Enabled**.

- Interface based Flow Telemetry is only supported on leaf switches and is not supported on spine switches.
- The following Cisco Nexus 9000 ACI-Mode Switches versions are supported with Nexus Dashboard Insights for interface based Flow Telemetry:
	- Cisco APIC release 6.0(3) and later
	- Cisco NX-OS release 16.0(3) and later

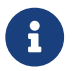

Interface based Flow Telemetry is a beta feature on Cisco NX-OS release 16.0(2).

#### **Flow Telemetry Rules guidelines and limitations:**

- The node can operate either in the VRF mode or interface mode. If the rule is configured in physical/port-channel/L3out/SVI, then the node operates in interface mode. If both VRF and interface rules are configured, interface rules take preference and take effect, the VRF rule will not take effect. Let's consider a scenario where multiple VRF rules are configured on a node, and you configure an interface rule. In that case, all the rules in the node are converted to interface rules and only the interface rules will be active on that node. If you remove the interface rules from that node, the rules will be converted back to VRF mode.
- If you configure an interface rule (physical/portchannel/L3out/SVI)on a subnet, it can monitor only incoming traffic. It can't monitor outgoing traffic on the configured rule.
- If a configured port channel that contains two physical ports, only the port channel rule is applicable. Even if you configure physical interface rules on the port, only port channel rule takes precedence.
- The maximum number of logical interfaces (including the combined total of physical interface, port channels, L3Out, and SVI) that you can configure on a node is 63.
- You can configure up to 500 rules on a node.

#### <span id="page-19-0"></span>**Configure Flows**

#### **Configure Flow Collection Modes**

#### **Procedure**

- 1. Navigate to **Admin** > **System Settings** > **Flow Collection**.
- 2. In the **Flow Collection Mode** area, select **Flow Telemetry**.
- 3. In the **Flow Collection per Site** table, select the site and click the ellipse icon.
- 4. Click **Edit Flow Collection Modes**.

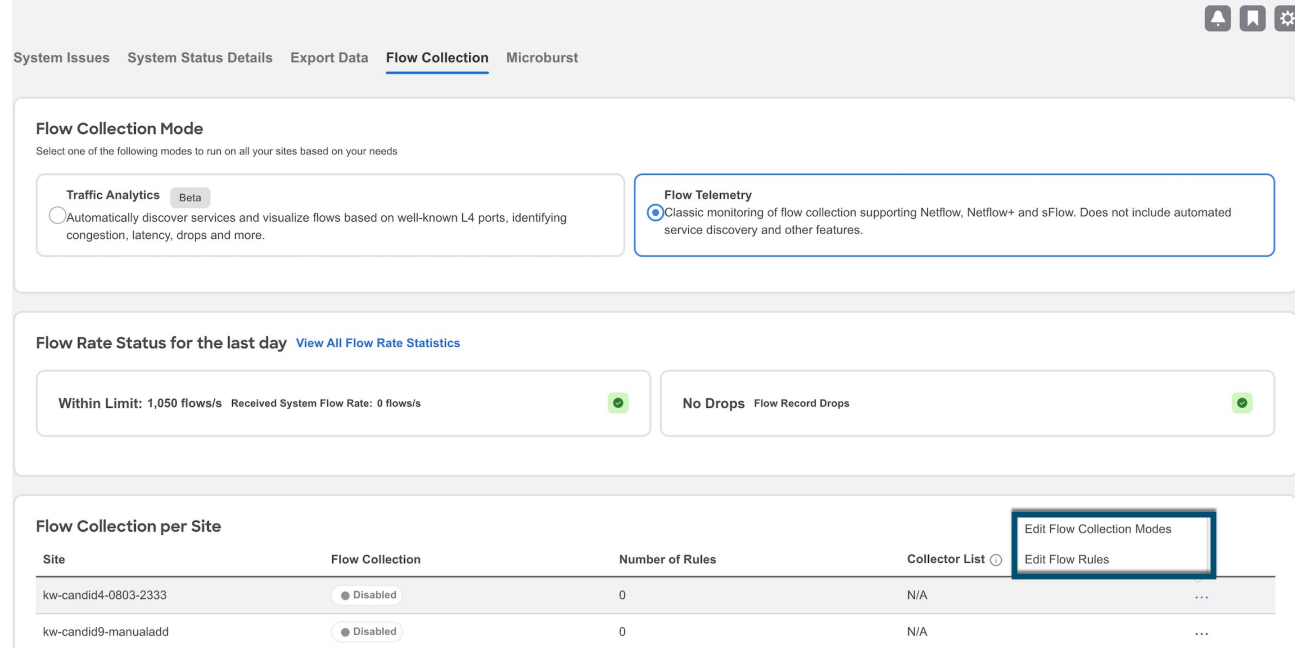

- 5. In the **Edit Flow Collection Mode** page, select **Flow Telemetry** to enable Flow Telemetry. All the flows are disabled by default.
- 6. Click **Save**.

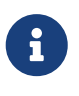

Enabling Flow Telemetry automatically activates Flow Telemetry Events. Whenever a compatible event takes place, an anomaly will be generated, and the What's the impact? section in the **Anomaly** page will display the associated flows. You can manually configure a Flow Telemetry rule to acquire comprehensive end-to-end information about the troublesome flow.

#### **Configure Flow Collection Rules**

#### **Procedure**

- 1. Navigate to **Admin** > **System Settings** > **Flow Collection**.
- 2. In the **Flow Collection Mode** area, select **Flow Telemetry**.
- 3. In the **Flow Collection per Site** table, select the site and click the ellipse icon.
- 4. Click **Edit Flow Rules**.
- 5. To add a VRF rule, click VRF tab and perform the following:
	- a. From the **Actions** drop-down menu, select **Create New Rule**.
	- b. In the **General** area, complete the following:
		- i. Enter the name of the rule in the **Rule Name** field.
- ii. Select the tenant from the **Tenant** drop-down list.
- iii. Select the VRF from the **VRF** drop-down list.
- iv. In the **Subnets** area, enter the subnet on which you intend to monitor the flow traffic. If you have endpoints that are under the same endpoint groups, then you can provide a rule to monitor the subnet.
- v. Click **Add Subnet**.
- 6. To add a physical interfaces rule, click **Physical Interfaces** tab and perform the following:
	- a. From the **Actions** drop-down menu select **Create New Rule**.
	- b. In the **General** area, complete the following:
		- i. Enter the name of the rule in the **Rule Name** field.
		- ii. Check the **Enabled** check box to enable the status. If you enable the status, the rule will take effect. Otherwise, the rule will be removed from the switches.
		- iii. From the drop-down list, select an interface. You can add more than one row (node+interface combination) by clicking **Add Interfaces**. However, within the rule, a node can appear only once. Configuration is rejected if more than one node is added.
		- iv. In the **Subnets** area, enter the subnet on which you want to monitor the flow traffic.
		- v. Click **Add Subnet**.
	- c. Click **Save**.
- 7. To add a port channel rule, click **Port Channel** tab and perform the following:
	- a. From the **Actions** drop-down menu, select **Create New Rule**.
	- b. In the **General** area, complete the following:
		- i. Enter the name of the rule in the **Rule Name** field.
		- ii. Select the **Enabled** check box to enable the status. If you enable the status, the rule will take effect. Otherwise, the rule will be removed from the switches.
		- iii. From the drop-down list, select an interface. You can add more than one row (node+interface combination) by clicking **Add Interfaces**. However, within the rule, a node can appear only once. Configuration is rejected if more than one node is added.
		- iv. In the **Subnets** area, enter the subnet on which you want to monitor the flow traffic.
		- v. Click **Add Subnet**.
	- c. Click **Save**.
- 8. To add a L3Out rule, click **L3Out** tab and perform the following:
	- a. From the **Actions** drop-down menu, select **Create New Rule**.
	- b. In the **General** area, complete the following:
		- i. Enter the name of the rule in the **Rule Name** field.
		- ii. Select the **Enabled** check box to enable the status. If you enable the status, the rule will take effect. Otherwise, the rule will be removed from the switches.
		- iii. From the respective drop-down list, select a tenant, L3Out, encapsulation, and interface.

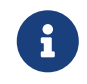

If L3Out is not configured on the node, you cannot select any items from the drop-down list and you cannot configure the flow rule.

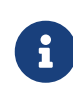

For L3Out based interface rule you can select Sub-Interface type L3Out from the L3Out drop-down menu. To configure other L3Out rules such as Port Channel, SVI, and Physical Interface, click the respective tab.

- iv. In the **Subnets** area, enter the subnet on which you want to monitor the flow traffic.
- v. Click **Add Subnet**.
- vi. Click **Save**.
- 9. To add an SVI rule, click **SVI** tab and perform the following:
	- a. From the **Actions** drop-down menu, select **Create New Rule**.
	- b. In the **General** area, complete the following:
		- i. Enter the name of the rule in the **Rule Name** field.
		- ii. Select the **Enabled** check box to enable the status. If you enable the status, the rule will take effect. Otherwise, the rule will be removed from the switches.
		- iii. From the respective drop-down list, select a tenant, L3Out, and encapsulation.
		- iv. In the **Subnets** area, enter the subnet on which you want to monitor the flow traffic.
		- v. Click **Add Subnet**.
	- c. Click **Save**.
- 10. Click **Done**

#### <span id="page-22-0"></span>**Monitoring the Subnet for Flow Telemetry**

For Flow Telemetry, you monitor the subnet as follows.

In the following example, the configured rule for a flow monitors the specific subnet provided. The rule is pushed to the site which pushes it to the switches. So, when the switch sees traffic coming from a source IP or the destination IP, and if it matches the subnet, the information is captured in the TCAM and exported to the Cisco Nexus Dashboard Insights service. If there are 4 nodes (A, B, C, D), and the traffic moves from  $A > B > C > D$ , the rules are enabled on all 4 nodes and the information is captured by all the 4 nodes. Cisco Nexus Dashboard Insights stitches the flows together. Data such as the number of drops and the number of packets, anomalies in the flow, and the flow path are aggregated for the 4 nodes.

- 1. Navigate to **Operate** > **Site**.
- 2. Select a site.
- 3. Verify that your **Sites** and the **Snapshot** values are appropriate. The default snapshot value is 15 minutes. Your selection will monitor all the flows in the chosen site or snapshot site.
- 4. Navigate to **Connectivity** > **Flows**, to view a summary of all the flows that are being captured based on the snapshot that you selected.

The related anomaly score, record time, the nodes sending the flow telemetry, flow type, ingress and egress nodes, and additional details are displayed in a table format. If you click a specific flow in the table, specific details are displayed in the sidebar for the particular flow telemetry. In the sidebar, if you click the Details icon, the details are displayed in a larger page. In this page, in addition to other details, the **Path Summary** is also displayed with specifics related to source and destination. If there are flows in the reverse direction, that will also be visible in this location.

For a bi-directional flow, there is an option to choose to reverse the flow and see the path summary displayed. If there are any packet drops that generate a flow event, they can be viewed in the Anomaly dashboard.

### <span id="page-24-0"></span>**Netflow**

Netflow is an industry standard where Cisco routers monitor and collect network traffic on an interface. Starting with Cisco Nexus Dashboard Insights release 6.0, Netflow version 9 is supported.

Netflow enables the network administrator to determine information such as source, destination, class of service, and causes of congestion. Netflow is configured on the interface to monitor every packet on the interface and provide telemetry data. You cannot filter on Netflow.

Netflow in Nexus series switches is based on intercepting the packet processing pipeline to capture summary information of network traffic.

The components of a flow monitoring setup are as follows:

- Exporter: Aggregates packets into flows and exports flow records towards one or more collectors
- Collector: Reception, storage, and pre-processing of flow data received from a flow exporter
- Analysis: Used for traffic profiling or network intrusion
- The following interfaces are supported for Netflow:

Table 2. Supported Interfaces for Netflow

| <b>Interfaces</b>                                             | 5 Tuple | <b>Nodes</b> | <b>Ingress</b> | <b>Egress</b> | Path      | <b>Comments</b>                     |
|---------------------------------------------------------------|---------|--------------|----------------|---------------|-----------|-------------------------------------|
| Routed<br>Interface/Por<br>t Channel                          | Yes     | Yes          | Yes            | <b>No</b>     | Yes       | Ingress node<br>is shown in<br>path |
| Sub<br>Interface/Log<br>ical (Switch<br>Virtual<br>Interface) | Yes     | Yes          | <b>No</b>      | <b>No</b>     | <b>No</b> | No                                  |

### <span id="page-24-1"></span>**Netflow Types**

Currently, Full Netflow type is supported with Cisco Nexus Dashboard Insights.

With Full Netflow, all packets on the configured interfaces are captured into flow records in a flow table. Flows are sent to the supervisor module. Records are aggregated over configurable intervals and exported to the collector. Except in the case of aliasing (multiple flows hashing to the same entry in the flow table), all flows can be monitored regardless of their packet rate.

#### <span id="page-24-2"></span>**Netflow Guidelines and Limitations**

- For Cisco Nexus Dashboard Insights with ACI type, it is recommended that you enable Flow Telemetry. If that is not available for your configuration, use Netflow. However, you can determine which mode of flow to use based upon your fabric configuration.
- Enabling both Flow Telemetry and Netflow is not supported for ACI fabric.
- Netflow, in Cisco Nexus 9000 series switches, supports a small subset of the published export fields in the RFC.
- Netflow is captured only on the ingress port of a flow as only the ingress switch exports the flow. Netflow cannot be captured on fabric ports.
- For Netflow, Cisco Nexus Dashboard requires the configuration of persistent IPs under cluster configuration, and 7 IPs in the same subnet as the data network are required.
- After you enable Netflow in Nexus Dashboard Insights, you must obtain the Netflow collector IP address and configure Cisco APIC with the collector IP address. See [Cisco APIC and NetFlow](https://www.cisco.com/c/en/us/td/docs/switches/datacenter/aci/apic/sw/kb/b_KB_Cisco_APIC_and_NetFlow.html).

To obtain the Netflow collector IP address, navigate to **Admin** > **System Settings** > **Flow Collection**. In the **Flow Collection per Site** table, click **View** in the **Collector List** column.

• The Netflow and sFlow flow collection modes do not support any anomaly.

#### <span id="page-25-0"></span>**Configure Netflow**

Configure Netflow as follows.

- 1. Navigate to **Admin** > **System Settings** > **Flow Collection**.
- 2. In the **Flow Collection Mode** area, select **Flow Telemetry**.
- 3. In the **Flow Collection per Site** table, select the site and click the ellipse icon.
- 4. Click **Edit Flow Collection Modes**.
- 5. In the **Edit Flow Collection Mode** page, select **Netflow**. All the flows are disabled by default. The sFlow button will remain grayed out as it is not supported for ACI type.
- 6. Click **Save**.

## <span id="page-26-0"></span>**Export Data**

### <span id="page-26-1"></span>**Export Data**

The **Export Data** feature enables you to export the data collected by Nexus Dashboard Insights over Kafka and Email. Nexus Dashboard Insights produces data such as advisories, anomalies, audit logs, faults, statistical data, risk and conformance reports. When you import a Kafka broker, all the data is written as a topic. By default, the export data is collected every 30 seconds or at a less frequent duration.

Starting with Nexus Dashboard Insights release 6.0.2, data can also be collected for specific resources (for CPU, memory, and interface utilization) every 10 seconds from the leaf and spine switches using a separate data pipeline. Additionally, CPU and memory data is collected for the controllers. The collected data is not stored in Elasticsearch by Nexus Dashboard Insights, but it is directly exported and pushed to your repository for consumption. Using the Kafka Export functionality, this data can then be exported to your Kafka Broker so that you can consume the data and push it into your data lake.

Additionally, you can configure an email scheduler to specify the data and the frequency with which you want to receive the information in an email.

Cisco Intersight is used for email notifications. See [About Device Connector](#page-17-1) for more information.

#### **Guidelines and Limitations for Export Data**

- You can configure up to 5 emails per day for periodic job configurations.
- Intersight connectivity is required to receive the reports via email.
- Before configuring your Kafka Export, you must add the external Kafka IP address as a known route in your Nexus Dashboard cluster configuration.
- The following categories will be included for Anomalies in the Kafka and Email messages: Resources, Environmental, Statistics, Endpoints, Flows, Bugs.
- The following categories will not be included for Anomalies in the Kafka and Email messages: Security, Forwarding, Change Analysis, Compliance, System.
- Export data is not supported for Snapshot sites.
- A maximum of 5 exporters for Kafka Export for **Usage** will be supported in addition to the currently supported 5 Kafka exporters for **Alerts and Events**.
- You must provide unique names for each export, and they may not be repeated between Kafka Export for **Alerts and Events** and Kafka Export for **Usage**.
- You can configure separate Kafka Export sessions with each of the options: **Alerts and Events** and **Usage**.
- Nexus Dashboard supports Kafka export for Flow anomalies. However, Kafka export is not currently supported for Flow Event anomalies.

### <span id="page-27-0"></span>**Configure Kafka Exporter for Collection Type - Alerts and Events**

Use the following procedure to configure the Kafka exporter:

- 1. Navigate to **Admin** > **System Settings** > **Export Data**.
- 2. In the **Message Bus Configuration** area, click **Add New** and perform the following tasks.
	- a. In the **Add New Message Bus Configuration** page, **Credentials** area, **Site Name** field, select the appropriate site.
	- b. In the **IP Address** and **Port** fields, enter the appropriate IP address and port.
	- c. In the **Mode** field, select the security mode. The supported modes are **Unsecured**, **Secured SSL** and **SASLPLAIN**. The default value is **Unsecured**.
	- d. In the **Collection Type** area, choose **Alerts and Events**.
	- e. In the **Collection Settings** area, select the Basic or Advanced mode. The Kafka export details for the anomalies and advisories are displayed.
- 3. In the **Collection Settings** area for each category, choose the severity level for anomalies and advisories.
- 4. Click **Save**.

This configuration sends immediate notification when the selected anomalies or advisories occur. To configure an email scheduler, see the procedure [Configure Email](#page-28-0).

### <span id="page-27-1"></span>**Configure Kafka Exporter for Collection Type - Usage**

Use the following procedure to configure the Kafka exporter:

- 1. Navigate to **Admin** > **System Settings** > **Export Data**.
- 2. In the **Message Bus Configuration** area, click **Add New** and perform the following tasks.
	- a. In the **Add New Message Bus Configuration** page, **Credentials** area, **Site Name** field, select the appropriate site.
	- b. In the **IP Address** and **Port** fields, enter the appropriate IP address and port.
	- c. In the **Mode** field, select the security mode. The supported modes are **Unsecured**, **Secured SSL** and **SASLPLAIN**. The default value is **Unsecured**.
	- d. In the **Collection Type** area, choose **Usage**. The default value is **Alerts and Events**. Depending upon the Collection Type you choose, the options displayed in this area will change.
- 3. In the **Collection Settings** area, under **Data**, the **Category** and **Resources** for the collection settings are displayed.

By default, the data for CPU, Memory, and Interface Utilization will be collected and exported. You cannot choose to export a subset of these resources.

4. Click **Save**.

The Kafka Export for Usage is enabled.

### <span id="page-28-0"></span>**Configure Email**

Use the following procedure to configure an email scheduler that sends the summary of the data collected from Nexus Dashboard Insights:

- 1. Navigate to **Admin** > **System Settings** > **Export Data**.
- 2. In the **Email** area, click **Add New**, and perform the following actions:
	- a. In the **General Settings** area, in the **Site Name** field, choose the site name.
	- b. In the **Name** field, enter the name.
	- c. In the **Email** field, enter the email address. For multiple email addresses, use commas as separators.
	- d. In the **Format** field, choose Text or HTML format for email.
	- e. In the **Start Date** field, enter the start date.
	- f. In the **Collect Every** field, specify the frequency in days or weeks.
	- g. In the **Mode** field, select Basic or Advanced.

In the Basic mode, the severity for anomalies, advisories, and faults are displayed in the **Collection Settings** area. In the Advanced mode, the categories and severity for anomalies and advisories, are displayed in the **Collection Settings** area.

3. In the **Collection Settings** area for each category select the severity level for anomalies and advisories. Select all that apply. For **Active Alerts** select the enable or disable options. For **Conformance Reports**, select **Software** for software release, **Hardware** for hardware platform, and both for combination of software and hardware conformance.

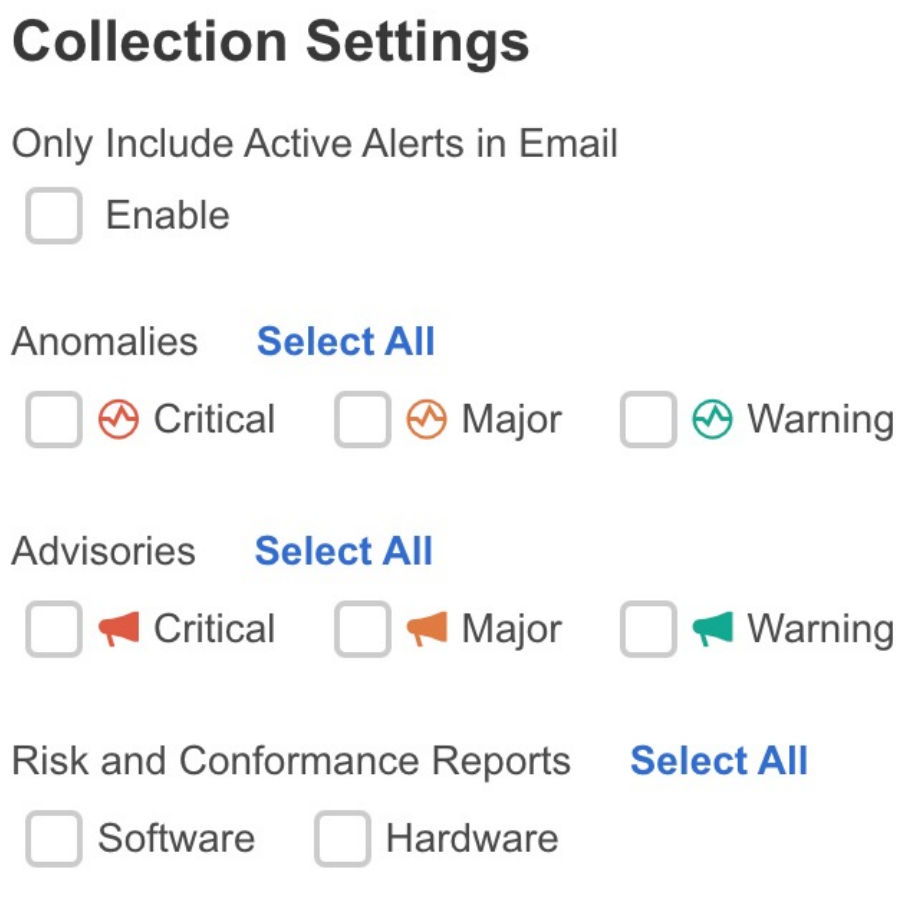

4. Click **Save**. The configured email schedulers are displayed in the **Email** area.

You will receive an email about the scheduled job on the provided Start Date and at the time provided in Collect Every. The subsequent emails follow after Collect Every frequency expires. If the time provided is in the past, you will receive an email immediately and the next email is triggered after the expiry of the duration from the start time provided.

- 5. (Optional) In the edit area, perform the following steps:
	- a. Click  $\angle$  to edit an email scheduler.
	- b.

Click the  $\overline{1}$  to delete an email scheduler.

### <span id="page-29-0"></span>**Syslog**

Starting from release 6.1.1, Nexus Dashboard Insights supports the export of anomalies and advisories in syslog format. You can use this feature to develop network monitoring and analytics applications on top of Nexus Dashboard Insights, integrate with the syslog server to get alerts, and build customized dashboards and visualizations.

After you choose the site where you want to configure the syslog exporter and you set up the configuration for syslog export, Nexus Dashboard Insights will establish a connection with the syslog server and send the data to the syslog server.

Nexus Dashboard Insights will read the anomalies and advisories from the Kafka message bus and then export this data to the syslog server. With syslog support, even if you do not use Kafka, you will be able to export anomalies to your third-party tools.

#### **Guidelines and Limitations for Syslog**

- If the syslog server is not operational at a certain time, messages generated during that downtime will not be received by a server after the server becomes operational.
- Nexus Dashboard Insights supports a maximum number of 5 syslog exporter configuration across sites.

### <span id="page-30-0"></span>**Configure Syslog**

Use the following procedure to configure syslog to enable exporting anomalies and advisories data to a syslog server:

- 1. Navigate to **Admin** > **System Settings** > **Export Data**.
- 2. In the **Syslog** field, click **Add New**.
- 3. In the **Syslog Configuration** dialog box, in the **Credentials** area, perform the following actions:

# **Syslog Configuration**

### **General Settings**

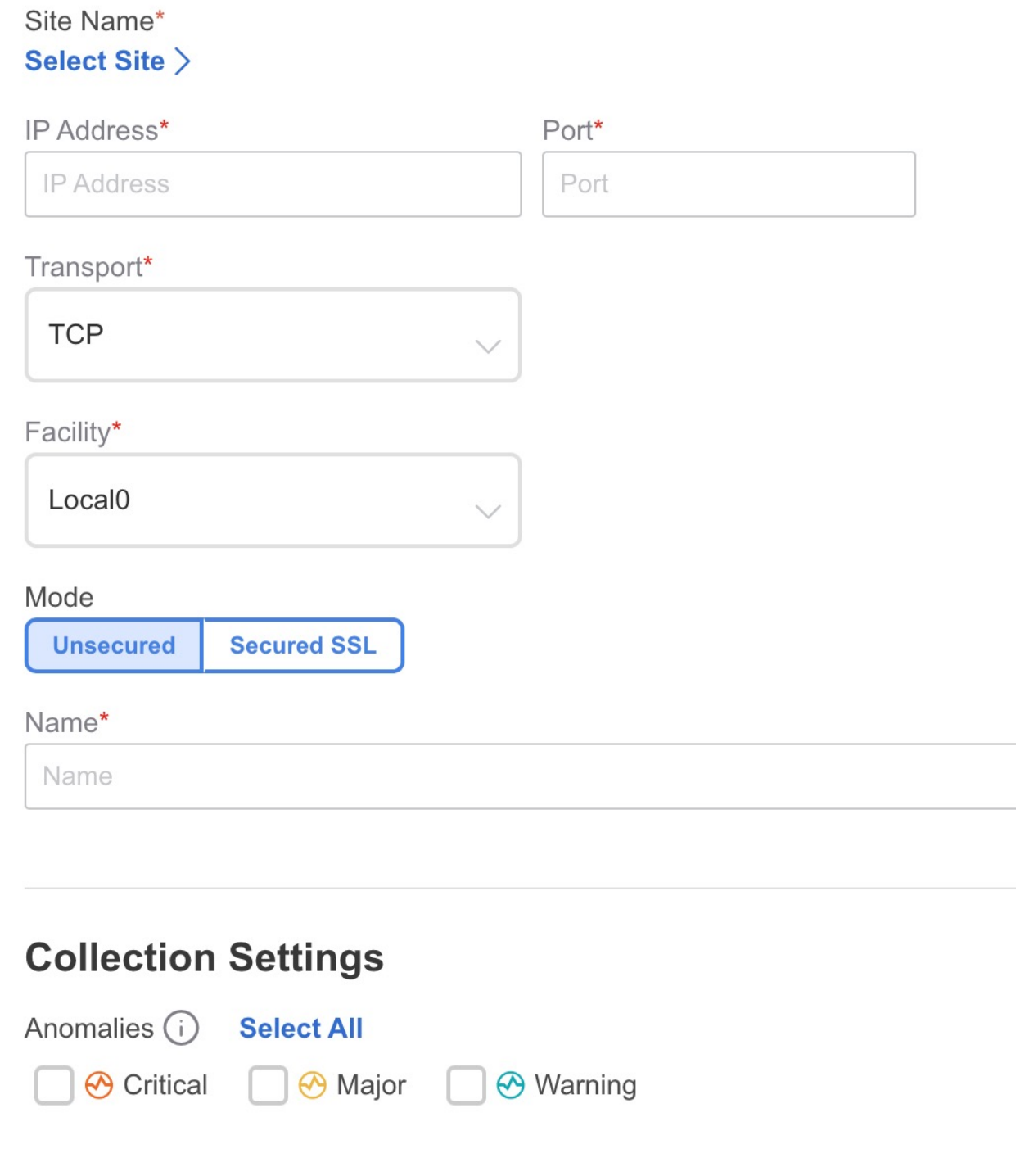

- a. In the **Site Name** field, click **Select Site** and choose the site name.
- b. In the **IP Address** and **Port** fields, enter the IP address and port details.
- c. In the **Transport** field, from the drop-down list, choose the appropriate option. The choices are **TCP**, **UDP**, and **SSL**.
- d. In the **Facility** field, from the drop-down list, choose the appropriate facility string.

A facility code is used to specify the type of system that is logging the message. For this feature, the **local0-local7** keywords for locally used facility are supported.

4. In the **Mode** field, click the toggle button to choose between **Unsecured** and **Secured SSL**.

If you choose Secured SSL, you will be required to provide a server CA certificate.

- 5. In the **Configuration** area, enter a unique name for the syslog configuration for export.
- 6. In the **Collection Settings** area select the desired severity options.

The options available are **Critical**, **Error**, **Warning**, and **Info**. **Major** and **Minor** anomalies and advisories in Nexus Dashboard Insights are mapped to **Error**.

7. Click **Save**.

### <span id="page-33-0"></span>**Export Flow Records To Network Attached Storage**

Starting from Nexus Dashboard Insights Release 6.3.1, you can export flow records captured by Nexus Dashboard Insights on a remote Network Attached Storage (NAS) with NFS.

Nexus Dashboard Insights defines the directory structure on NAS where the flow records are exported.

You can export the flow records in Base or Full mode. In Base mode, only 5-tuple data for the flow record is exported. In Full mode the entire data for the flow record is exported.

Nexus Dashboard Insights requires read and write permission to NAS in order to export the flow record.A system issue is raised if Nexus Dashboard Insights fails to write to NAS.

#### <span id="page-33-1"></span>**Guidelines and Limitations**

- In order for Nexus Dashboard Insights to export the flow records to an external storage, the Network Attached Storage added to Nexus Dashboard must be exclusive for Nexus Dashboard Insights.
- Network Attached Storage with Network File System (NFS) version 3 must be added to Nexus Dashboard.
- Flow Telemetry, Netflow, and sflow (only for NDFC fabrics ) records can be exported.
- Export of FTE is not supported.
- Average Network Attached Storage requirements for 2 years of data storage at 20k flows per sec:
	- Base Mode: 500 TB data
	- Full Mode: 2.8 PB data
- If there is not enough disk space, new records will not be exported and an anomaly is generated.

#### <span id="page-33-2"></span>**Add Network Attached Storage to Export Flow Records**

The workflow to add Network Attached Storage (NAS) to export flow records includes the following steps:

- 1. Add NAS to Nexus Dashboard.
- 2. Add the onboarded NAS on Nexus Dashboard to Nexus Dashboard Insights to enable export of flow records.

#### **Add NAS to Nexus Dashboard**

- 1. In Nexus Dashboard, navigate to **Admin** > **System Settings** > **Network-Attached Storage**.
- 2. Click **Edit**.
- 3. Click **Add Network-Attached Storage**.
- 4. Complete the following fields for **Add Network-Attached Storage**.
	- a. Select **Read Write** Type. Nexus Dashboard Insights requires read and write permission to export the flow record to NAS. A system issue is raised if Nexus Dashboard Insights fails to write to NAS.

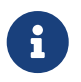

 In Nexus Dashboard Insights, navigate to **Admin** > **System Settings** > **System Issues** to view the system issue.

- a. Enter the name of the Network Attached Storage.
- b. Enter the IP address of the Network Attached Storage.
- c. Enter the port number of the Network Attached Storage.
- d. Enter the export path. Using the export path, Nexus Dashboard Insights creates the directory structure in NAS for exporting the flow records.
- e. Enter the alert threshold time. Alert threshold is used to send an alert when the NAS is used beyond a certain limit.
- f. Enter the storage limit in Mi/Gi.
- g. Click **Save**.

#### **Add the onboarded NAS to Nexus Dashboard Insights**

- 1. In Nexus Dashboard Insights, navigate to **Admin** > **System Settings** > **Export Data**.
- 2. In the Network-Attached storage area, click **Add New**.
- 3. Complete the following fields for **NAS Configuration**.

# **Syslog Configuration**

### **General Settings**

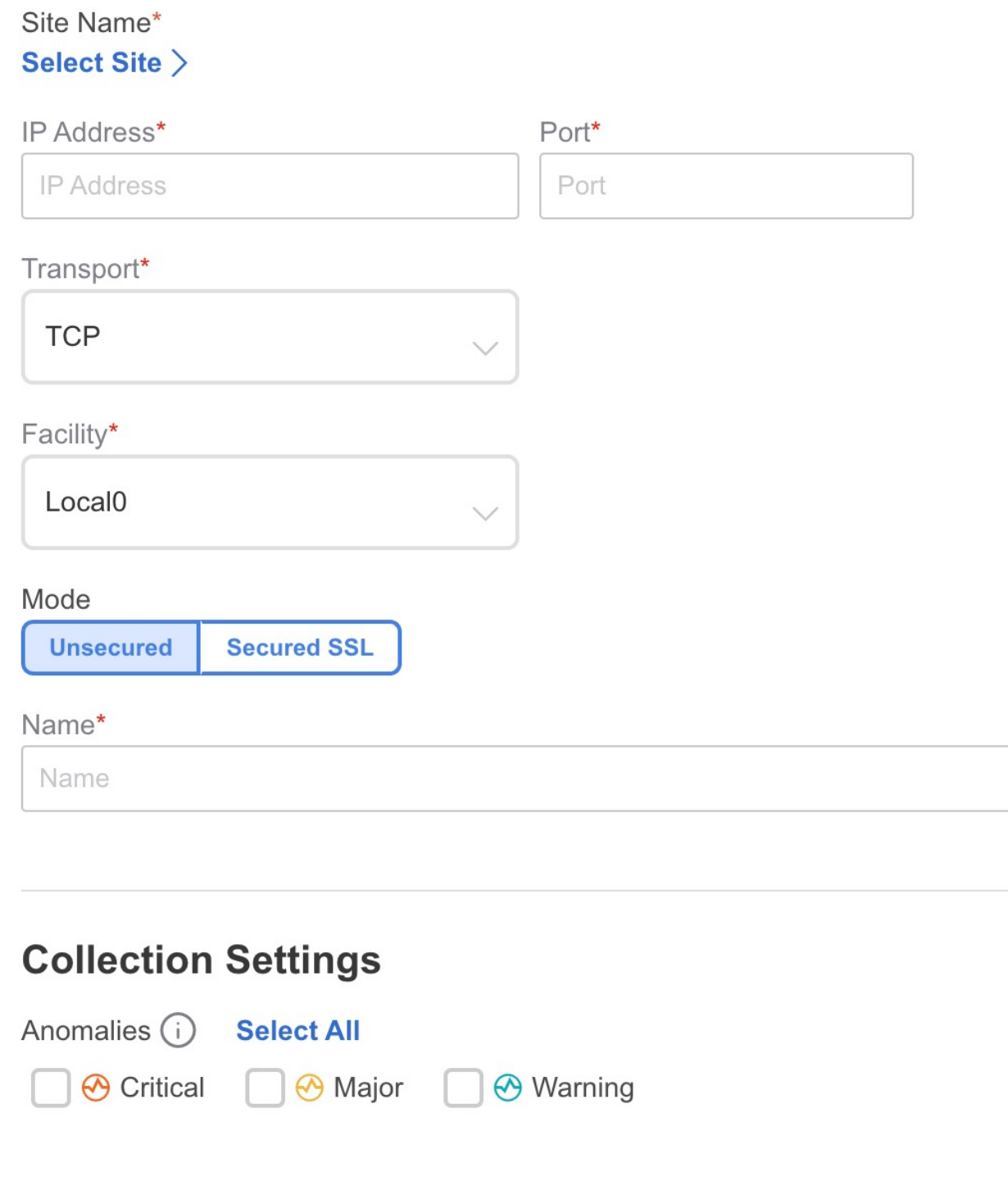

- a. Enter the name.
- b. Select the NAS server added to Nexus Dashboard from the drop-down list.
- c. Click **Select Site** to select a site. You can only select one site at a time.
- d. Select the Collection Settings for the flow from the drop-down list. In Base mode, only 5-tuple data for the flow record is exported. In Full mode the entire data for the flow record is

exported.

- e. Click **Save**.
- 4. The traffic from the flows displayed in the **Flows** page is exported as a JSON file to the external NAS in the following directory hierarchy.

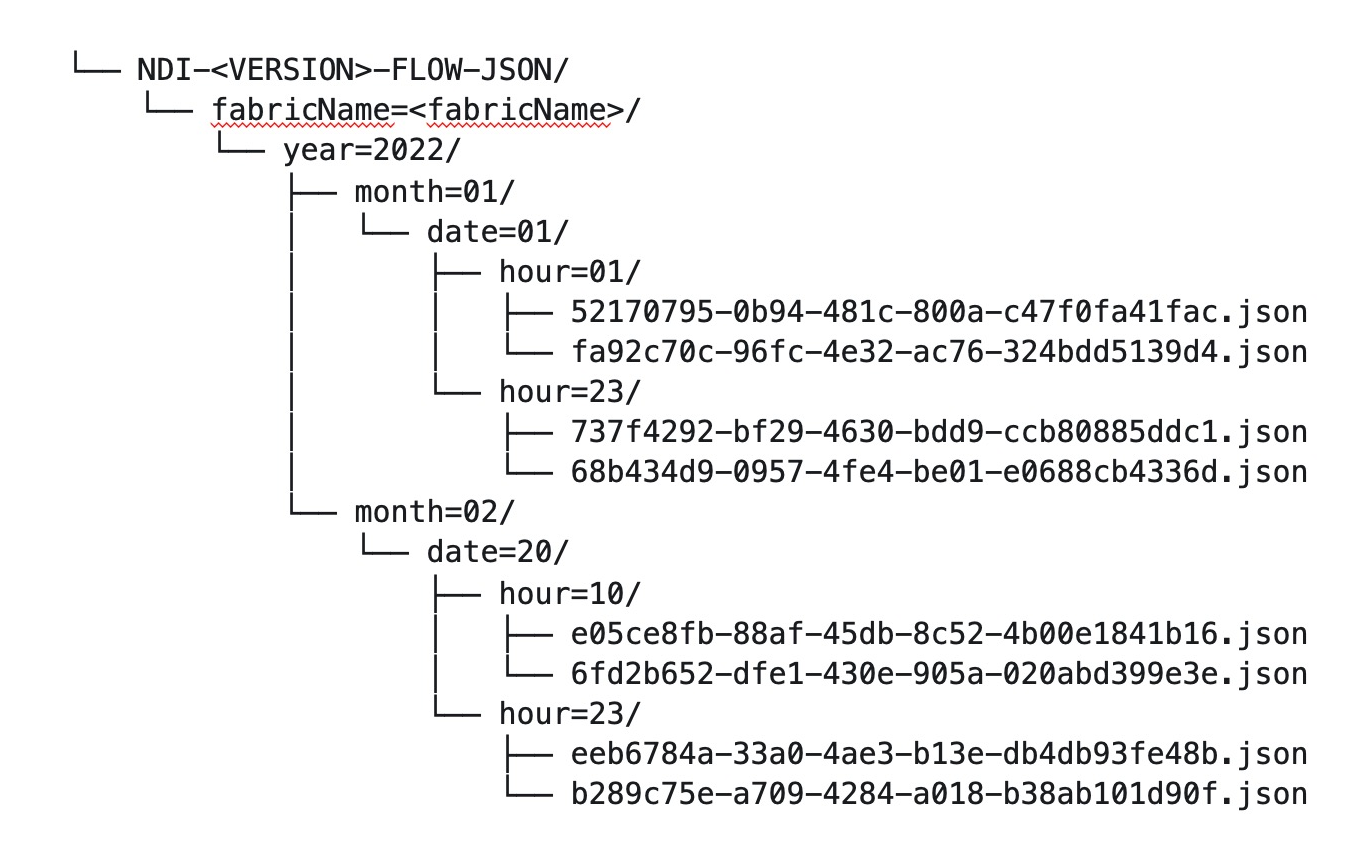

Navigate to **Analyze** > **Flows** to view the flows that will be exported.

5. Each flow record is written as a line delimited JSON.

#### **JSON output file format for a flow record in base mode**

{"fabricName":"myapic","terminalTs":1688537547433,"originTs":1688537530376,"srcIp" :"2000:201:1:1::1","dstIp":"2000:201:1:1::3","srcPort":1231,"dstPort":1232,"ingressVrf" :"vrf1","egressVrf":"vrf1","ingressTenant":"FSV1","egressTenant":"FSV1","protocol":"U DP"}

{"fabricName":"myapic","terminalTs":1688537547378,"originTs":1688537530377,"srcIp" :"201.1.1.127","dstIp":"201.1.1.1","srcPort":0,"dstPort":0,"ingressVrf":"vrf1","egressVrf ":"","ingressTenant":"FSV2","egressTenant":"","protocol":"ANY-HOST"}

#### **JSON output file format for a flow record in full mode**

```
{"fabricName":"myapic","terminalTs":1688538023562,"originTs":1688538010527,"srcIp"
:"201.1.1.121","dstIp":"201.1.1.127","srcPort":0,"dstPort":0,"ingressVrf":"vrf1","egress
Vrf":"vrf1","ingressTenant":"FSV2","egressTenant":"FSV2","protocol":"ANY-
HOST","srcEpg":"ext-epg","dstEpg":"ext-
```
epg1","latencyMax":0,"ingressVif":"eth1/15","ingressVni":0,"latency":0,"ingressNodes": "Leaf1-

2","ingressVlan":0,"ingressByteCount":104681600,"ingressPktCount":817825,"ingressBur st":0,"ingressBurstMax":34768,"egressNodes":"Leaf1-2","egressVif":"po4",

"egressVni":0,"egressVlan":0,"egressByteCount":104681600,"egressPktCount":817825," egressBurst":0,"egressBurstMax":34768,"dropPktCount":0,"dropByteCount":0,"dropCode ":"","dropScore":0,"moveScore":0,"latencyScore":0,"burstScore":0,"anomalyScore":0," hashCollision":false,"dropNodes":"[]","nodeNames":"[\"Leaf1-

2\"]","nodeIngressVifs":"[\"Leaf1-2,eth1/15\"]","nodeEgressVifs":"[\"Leaf1-2,po4\"]" ,"srcMoveCount":0,"dstMoveCount":0,"moveCount":0,"prexmit":0,"rtoOutside":false,"ev ents":"[[\\\"1688538010527,Leaf1-2,0,3,1,no,no,eth1/15,,po4,po4,,,,,0,64,0,,,,,,,,\\\"]]"}

# <span id="page-38-0"></span>**System Settings**

### <span id="page-38-1"></span>**System Issues**

System issues are problems that may affect the Nexus Dashboard Insights directly and they are raised for system related issues such as connectivity issues, status upgrade, onboarding configurations. The categories for system include Connectivity system issue and Collection system issue.

- A Connectivity system issue is raised when there is a failure in site connectivity or any connectivity issues related to Nexus Dashboard Insights.
- A Collection system issue is raised when there is a failure in enabling telemetry configuration.

#### **View System Issues**

- 1. Navigate to **Admin** > **System Settings** > **System Issues**.
- 2. Use the search bar to filter the system issues.
- 3. The **System Issues** table displays the filtered system issues.
- 4. Click the gear icon to configure the columns in the System Issues table.
- 5. Click a System Issue to view the additional details such as What's wrong?, What's the impact?, and How do I fix it?.

#### <span id="page-38-2"></span>**System Status**

The System Status page displays the collection status for your site for the last hour.

Nexus Dashboard Insights processes your sites telemetry and displays the status for the following jobs or services.

- Site
- Node
- Assurance
- Capacity
- Hardware Resources
- Statistics
- Endpoints
- Bug Scan
- Best Practices
- Telemetry Configuration Status

#### **View System Status**

1. Navigate to **Admin** > **System Settings** > **System Status Details**.

OR

- 1. Navigate to **Manage** > **Sites**
- 2. Select a site.
- 3. In the Sites page, from the Actions drop-down menu, select **System Status**.

### <span id="page-40-0"></span>**Import and Export of Configurations**

The import and export of configurations feature enables you import and export the following configurations in Nexus Dashboard Insights:

- Flow Collection Mode
- Flow Telemetry
- Microburst
- Anomaly Rules
- Compliance
- Export Settings
- Email
- Message Bus Configurations
- Syslog
- Network Attached Storage (NAS)
- Flow Rules
- User Preferences
- Integrations

Only an administrator can manage all operations for configuration import and export.

### <span id="page-40-1"></span>**Guidelines and Limitations**

- You must be an administrator user to import or export a configuration.
- Snapshot sites are not supported.
- Running more than one import job simultaneously could yield unpredictable results and is not supported. Perform only one import job at a time.
- Importing a configuration appends the existing configuration in Nexus Dashboard Insights.
- Importing a configuration does not affect existing anomalies, and existing assurance analyses. Existing anomalies continue to exist after importing a configuration.
- The online site must be onboarded on Nexus Dashboard Insights first with the same name as that in the exported configuration tar.gz file before importing all the configuration.
- Only the configurations local to Nexus Dashboard cluster is exported, and the configurations of remote Nexus Dashboard cluster is not exported.
- **Export Settings** import will fail if Nexus Dashboard Insights is not connected to Cisco Intersight. Nexus Dashboard Insights must be connected to Cisco Intersight before importing **Export Settings**.
- Import of any secured configuration that have certificates or passwords is not supported.
- The following behaviors are observed when configurations are exported from releases prior to Nexus Dashboard Insights release 6.3.1:
	- Import of Anomaly Rules with categories and severities that are deprecated in Nexus Dashboard Insights release 6.3.1 are not supported.
- Export of fast kafka in Message Bus configuration is not supported.
- When you import an exported APIC configuration to APIC, some of the Nexus Dashboard Insights features may not work as expected due to key mismatch. You must delete the site from Nexus Dashboard as well as Nexus Dashboard Insights and then add the site using the same site name.

### <span id="page-41-0"></span>**Exporting a Configuration**

- 1. Navigate to **Admin** > **Configuration Import/Export**.
- 2. Click **Create Configuration Import/Export**.
- 3. In the **Create Configuration Import/Export** page, click **Export**.
- 4. Click **Start** .All the configurations available in Nexus Dashboard Insights are exported. All the existing configurations on the host, which includes, Sites , Alert Rules, Compliance, Export Settings, Flow Rules, Integrations, and User Preferences are exported.
- 5. The **Configuration Import/Export** table displays information of the exported files such as status, type, start time, last update time, and content.
- 6. Click the ellipse icon and choose **Download** once the export job status has moved to **Completed**. The exported configuration is downloaded as a compressed file.
- 7. Click the ellipse icon and choose **Delete** to delete the configuration.

### <span id="page-41-1"></span>**Importing a Configuration**

- 1. Navigate to **Admin** > **Configuration Import/Export**.
- 2. Click **Create Configuration Import/Export**.
- 3. In the **Create Configuration Import/Export** page, click **Import**.
- 4. Select the downloaded compressed tar.gz configuration file and click **Start**. The import job details are displayed in the **Configuration Import/Export** table.
- 5. Click the ellipse icon and choose **Apply** once the import job status has moved to **Validated**.
- 6. Select the configurations to import and click **Apply** The **Configuration Import/Export** table displays the details of the imported configuration.

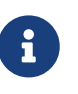

When the status of the import job status is Partially Failed, some of the configurations would be added and some would be skipped due to failures. To view the reasons for the failure hover the mouse over the status column.

# <span id="page-42-0"></span>**Copyright**

THE SPECIFICATIONS AND INFORMATION REGARDING THE PRODUCTS IN THIS MANUAL ARE SUBJECT TO CHANGE WITHOUT NOTICE. ALL STATEMENTS, INFORMATION, AND RECOMMENDATIONS IN THIS MANUAL ARE BELIEVED TO BE ACCURATE BUT ARE PRESENTED WITHOUT WARRANTY OF ANY KIND, EXPRESS OR IMPLIED. USERS MUST TAKE FULL RESPONSIBILITY FOR THEIR APPLICATION OF ANY PRODUCTS.

THE SOFTWARE LICENSE AND LIMITED WARRANTY FOR THE ACCOMPANYING PRODUCT ARE SET FORTH IN THE INFORMATION PACKET THAT SHIPPED WITH THE PRODUCT AND ARE INCORPORATED HEREIN BY THIS REFERENCE. IF YOU ARE UNABLE TO LOCATE THE SOFTWARE LICENSE OR LIMITED WARRANTY, CONTACT YOUR CISCO REPRESENTATIVE FOR A COPY.

The Cisco implementation of TCP header compression is an adaptation of a program developed by the University of California, Berkeley (UCB) as part of UCB's public domain version of the UNIX operating system. All rights reserved. Copyright © 1981, Regents of the University of California.

NOTWITHSTANDING ANY OTHER WARRANTY HEREIN, ALL DOCUMENT FILES AND SOFTWARE OF THESE SUPPLIERS ARE PROVIDED "AS IS" WITH ALL FAULTS. CISCO AND THE ABOVE-NAMED SUPPLIERS DISCLAIM ALL WARRANTIES, EXPRESSED OR IMPLIED, INCLUDING, WITHOUT LIMITATION, THOSE OF MERCHANTABILITY, FITNESS FOR A PARTICULAR PURPOSE AND NONINFRINGEMENT OR ARISING FROM A COURSE OF DEALING, USAGE, OR TRADE PRACTICE.

IN NO EVENT SHALL CISCO OR ITS SUPPLIERS BE LIABLE FOR ANY INDIRECT, SPECIAL, CONSEQUENTIAL, OR INCIDENTAL DAMAGES, INCLUDING, WITHOUT LIMITATION, LOST PROFITS OR LOSS OR DAMAGE TO DATA ARISING OUT OF THE USE OR INABILITY TO USE THIS MANUAL, EVEN IF CISCO OR ITS SUPPLIERS HAVE BEEN ADVISED OF THE POSSIBILITY OF SUCH DAMAGES.

Any Internet Protocol (IP) addresses and phone numbers used in this document are not intended to be actual addresses and phone numbers. Any examples, command display output, network topology diagrams, and other figures included in the document are shown for illustrative purposes only. Any use of actual IP addresses or phone numbers in illustrative content is unintentional and coincidental.

The documentation set for this product strives to use bias-free language. For the purposes of this documentation set, bias-free is defined as language that does not imply discrimination based on age, disability, gender, racial identity, ethnic identity, sexual orientation, socioeconomic status, and intersectionality. Exceptions may be present in the documentation due to language that is hardcoded in the user interfaces of the product software, language used based on RFP documentation, or language that is used by a referenced third-party product.

Cisco and the Cisco logo are trademarks or registered trademarks of Cisco and/or its affiliates in the U.S. and other countries. To view a list of Cisco trademarks, go to this URL: [http://www.cisco.com/](http://www.cisco.com/go/trademarks) [go/trademarks.](http://www.cisco.com/go/trademarks) Third-party trademarks mentioned are the property of their respective owners. The use of the word partner does not imply a partnership relationship between Cisco and any other company. (1110R)

© 2017-2024 Cisco Systems, Inc. All rights reserved.